Converging Systems Inc.

**e-Node™**

**e-Node™ Interfacing with BRIC Guide**

Version 2.00

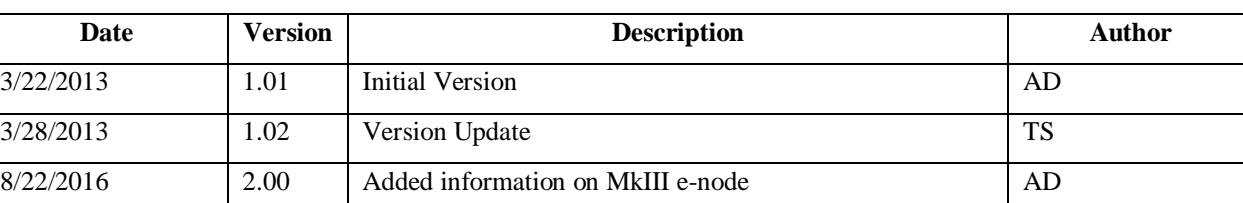

#### **Revision History**

e-Node, IMC-100 and ILC-100 are trademarks of Converging Systems. Inc. All other respective trademarks remain a respectable licensed product of its original creator.

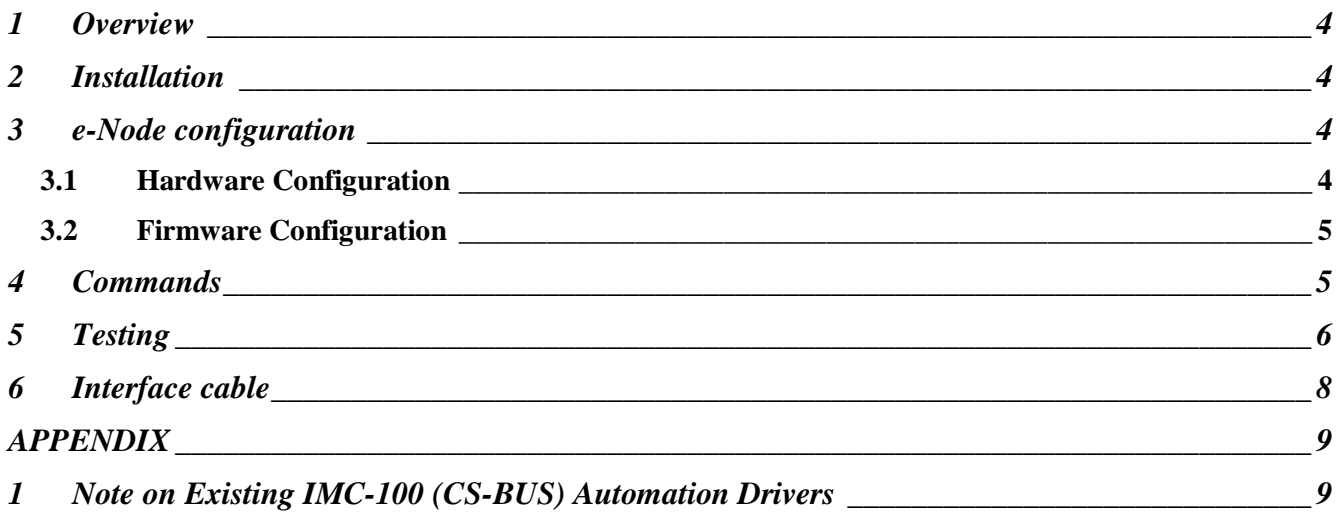

## <span id="page-3-0"></span>**1 Overview**

Currently the BRIC has a wide range of device drivers in the marketplace today that communicate with the BRIC using the BRIC serial commands with the BRIC's built-in RS-232c interface. Many of these automation drivers currently available in the marketplace today because they were developed years ago lack dedicated support for the BRIC using the more modern and functional Internet Protocol (IP). However, those same drivers often do support IP communication using an alternative messaging scheme called **CS-Bus Messaging**. CS-Bus Messaging is used to communicate with the IMC-100 family of motor controllers as well as the ILC-100 family of intelligent LED lighting controllers.

Where IP (Internet Protocol) support of the BRIC is required, the e-Node is an excellent solution without requiring new drivers to be authored and posted by automation vendors. Communication is achieved by transmitting IP messaging in CS-Bus Messaging format to the e-Node which then internally translates those commands and re-routes them over RS-232c to the BRIC's serial port using native BRIC software protocol.

In cases where additional commands (or an expanded number of presets) may not be available in a particular CS-BUS Messaging automation driver made available by third-parties, it is easy for the installing dealer to simply add those commands to the standard IMC-100 device driver to support any required new features of the BRIC. See Appendix A for more information here.

The e-Node will work will all configurations of BRIC, including dual BRIC systems. There is newer version of the e-node; MkIII. The connection and setup is slightly different, please follow the guide depending on the type you have. A MkIII can be identified as having three vertical connectors (2 RJ25, 1 RJ45), the MkII has two horizontal connectors (2 RJ25).

# <span id="page-3-1"></span>**2 Installation**

## *2.1 MkII*

Connect port 0 (left side) of the e-Node to the RS-232c connection on a BRIC using a straight thru RJ12 (6P4C or 4P4C) <– > RJ45 cable using 4 conductor cable **ONLY**. Se[e Interface cable](#page-7-0) for more details.

Connect an Ethernet (LAN) to the RJ45 port of the e-Node.

Connect a power supply to the power connections of the e-Node.

## *2.2 MkIII*

Connect port 2 (right side) of the e-Node to the RS-232c connection on a BRIC using a straight thru RJ45 <–> RJ45 cable. Se[e Interface cable](#page-7-0) for more details.

Connect an Ethernet (LAN) to the RJ45 port of the e-Node.

Connect a power supply to the power connections of the e-Node.

# <span id="page-3-2"></span>**3 e-Node configuration**

The e-nodes need to be configured for BRIC operation. This requires both a hardware setup and a firmware setup.

## <span id="page-3-3"></span>*3.1 Hardware Configuration*

#### **3.1.1 MkII**

Remove the shroud covering the dual RJ-25 (6P6C CS-Bus) side of an e-Node. There are some jumpers for configuring the type of ports. Ensure the e-Node is powered off, and change the jumpers to the following:

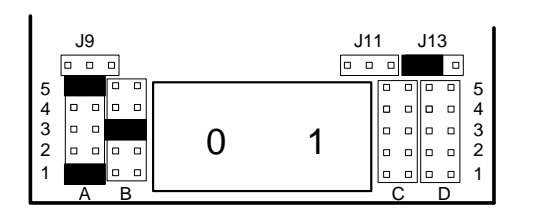

**AI & A5 B3 J13 1-2 (left)**

Replace the shroud cover.

#### **3.1.2 MkIII**

No hardware changes are required.

## <span id="page-4-0"></span>*3.2 Firmware Configuration*

The factory default for the e-Node is DHCP enabled. Power up the e-Node and access the web page of the e-Node by typing in the IP address assigned by the router or DHCP server. On the splash screen, click on the logo image at the bottom of the screen and when presented with a password authentication screen, enter the default password (ADMIN) or other appropriate password. Next access the "**Port**" set-up page. With a MKII e-Node select port A and then select "BRIC" as the type. The baud rate should be 19200. A MkIII has three ports, port C(2) is connected to the BRIC. Select "BRIC" on port C(2), the baud rate is unnecessary. Click the "**Apply**" button, wait a few seconds and re-cycle the power to the enode. For detailed information on how to access the web pages of an e-Node, see the e-Node Quick Start Guide. Alternatively the e-Node can be configured using the Pilot application, see "e-Node Commissioning Guide."

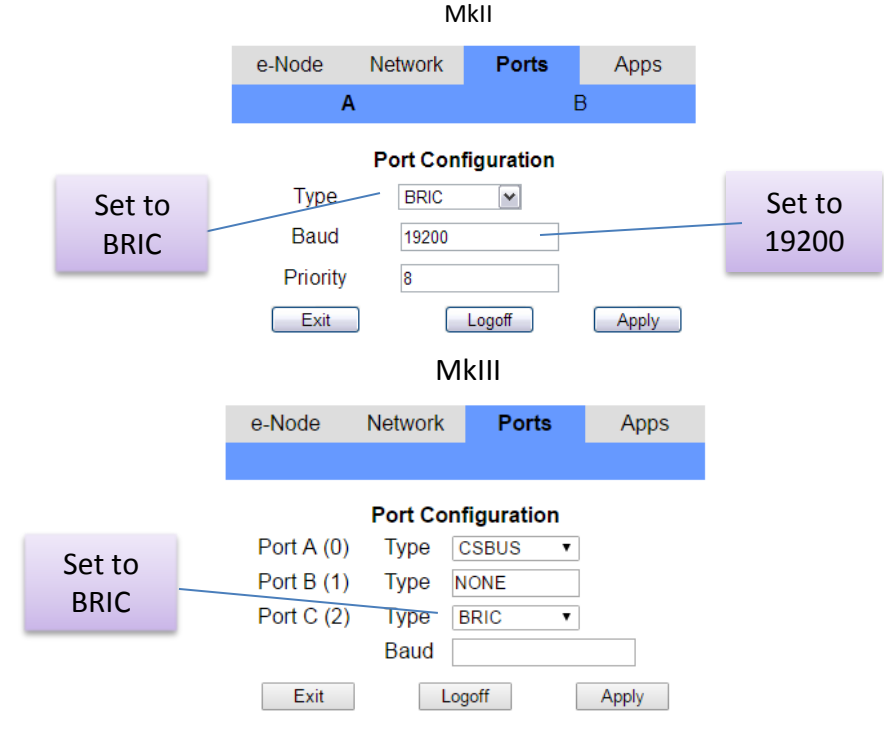

<span id="page-4-1"></span>The e-Node will now accept CS-Bus messages, translate them and control the BRIC accordingly.

## **4 Commands**

The e-Node/BRIC combination will accept the new CS-Bus command and translate them to BRIC control messages. The CS-Bus messages use a "ZGN" addressing scheme. This addressing scheme consists of three fields separated by periods. The fields are **Z**ONE, **G**ROUP, and **N**ODE. Each can have a number from 1 to 254. A zero signifies an "ALL" or a broadcast number. The BRIC is fixed with a Zone = 1, and Group = 1. The node number is used to specify a motor. In some commands a node = 0 is used to specify all motors.

Commands are set via UDP on port 5000. The IP address can be the e-Node specific IP address or a broadcast address (255.255.255.255) can be used.

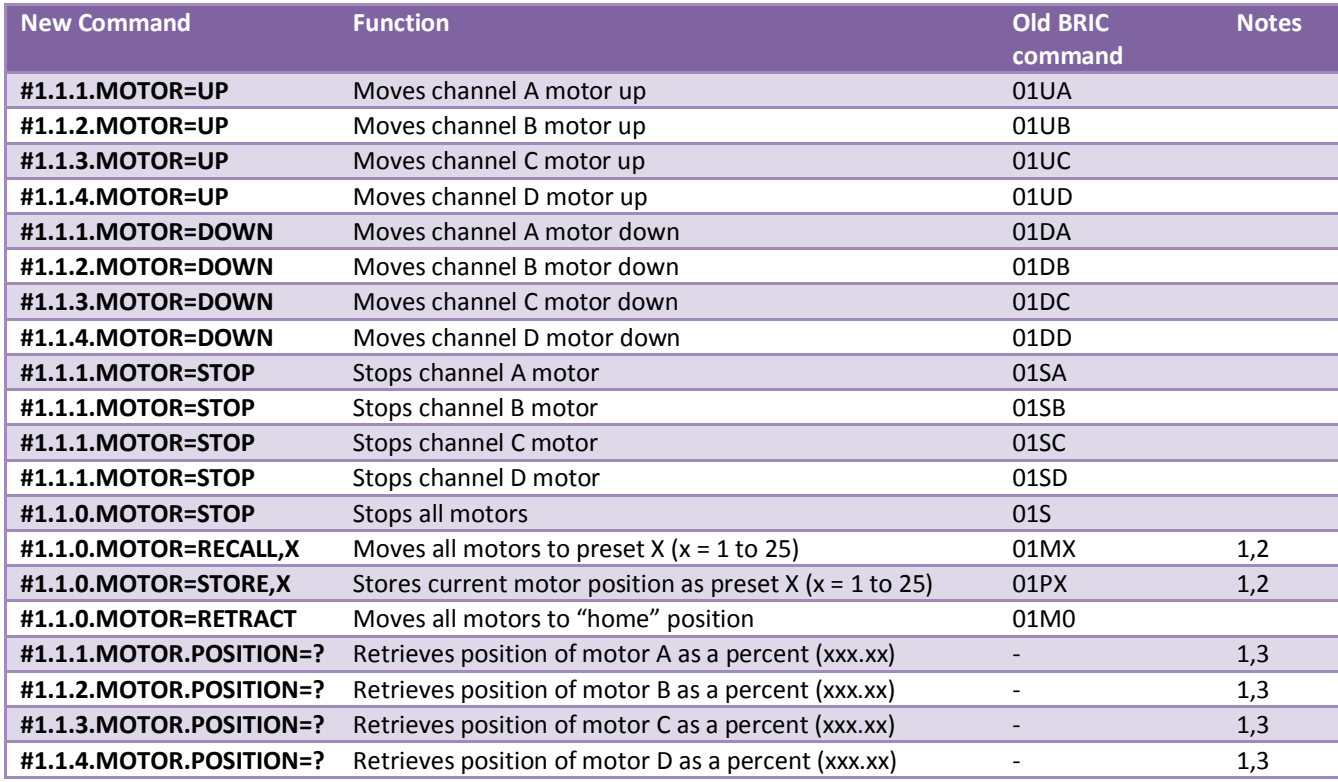

Notes:

- 1. May not be implemented in some CS-Bus Messaging drivers (see Appendix for more detail).
- 2. The standard BRIC firmware supports 9 presets, to have 24 presets requires firmware version 4.22 or greater.
- 3. Implemented in BRIC MKII

# <span id="page-5-0"></span>**5 Testing**

The easy way to test the operation of the e-Node / BRIC combination is to use a freely available application e-Node Pilot (see Pilot Manual for more information).

When you initially launch the Pilot application, you will see the user interface screen pictured in Figure 1 below. This is called the "**Traffic View.**" Various sub-segments of the user interface are identified below.

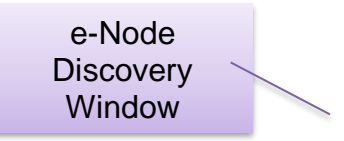

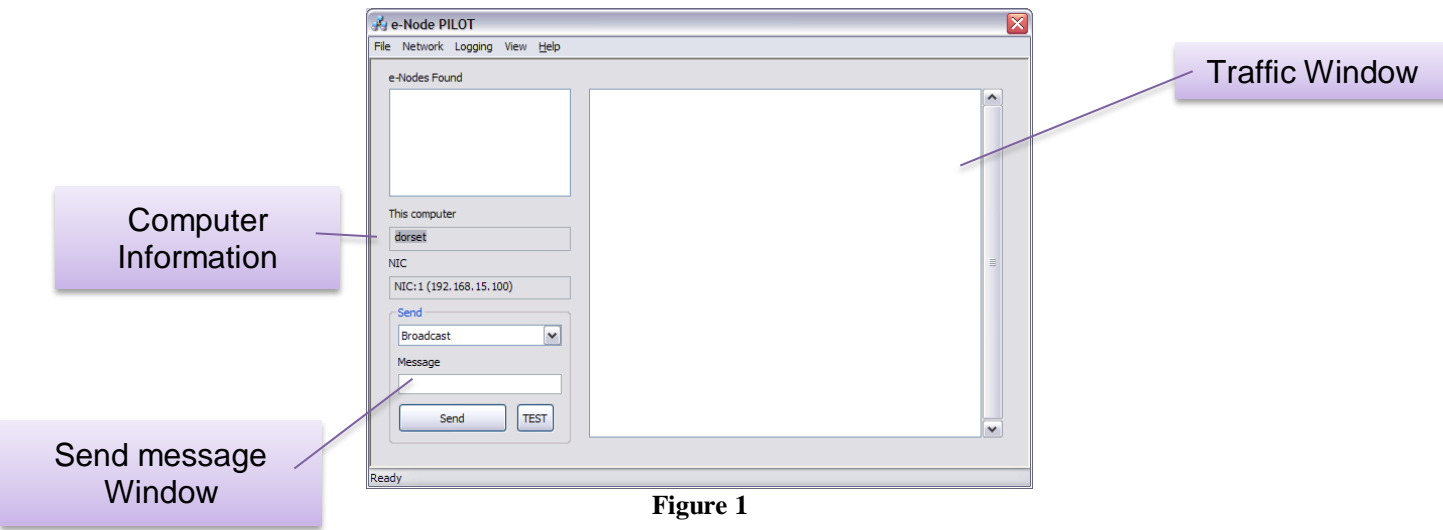

As soon as you see this user interface screen, it is first necessary to "search" for your e-Node on your network. Place you cursor within the top left box entitled "e-Nodes Found." This is what we refer to as the e-Node Discovery Window. Right click on this "e-Node Found" box until you see a "Refresh" pop-up box. Then, left click on the "Refresh" pop-up box and you should immediately see any e-Nodes that are seen (i.e. "discovered") on your network. See [Figure 2](#page-6-0) below for a sample e-Node "discovered" using this process.

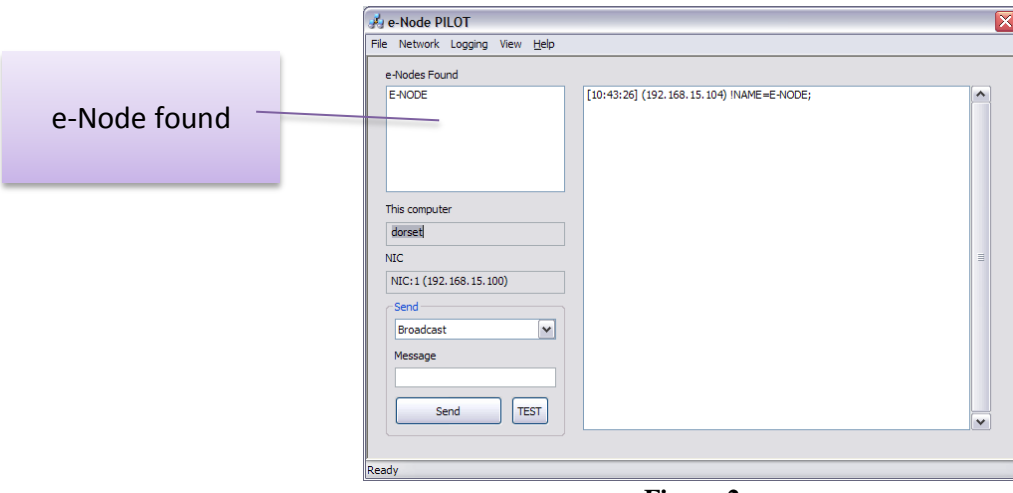

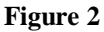

<span id="page-6-0"></span>You will know that your e-Node is seen (i.e. "discovered") by your network by observing messaging that appear in the "Traffic Window." You should see the date/time stamp corresponding to the time the message passed onto the CS-Bus as well as the IP address for the e-Node found in the header of the data stream. At the end of the data stream will appear the default name of the e-Node found.

Within the "Message" Window of the Pilot Application (see figure 1 above), type in an applicable command:

#### **#1.1.1.MOTOR=DOWN;**

And click the send button

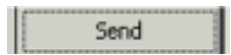

If the e-Node and BRIC are operational, then Motor A should move down. (If Motor A is already down, you may need to substitute the command stream below instead.)

#### **#1.1.1.MOTOR=UP;**

And click the send button

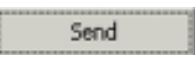

## <span id="page-7-0"></span>**6 Interface cable**

#### **6.1.1 MkII**

The serial port on the BRIC is an RJ-45, which can accommodate either an RJ-45 (8P8C) which is preferred or RJ-25<sup>1</sup> (6P4C). The connection is a 4-wire cable; one-to-one using the center four pins.

**Note**: *You should not use 6-conductor cable for the RJ-25 connector as the outer two pins carry signals which are not compatible with the BRIC.*

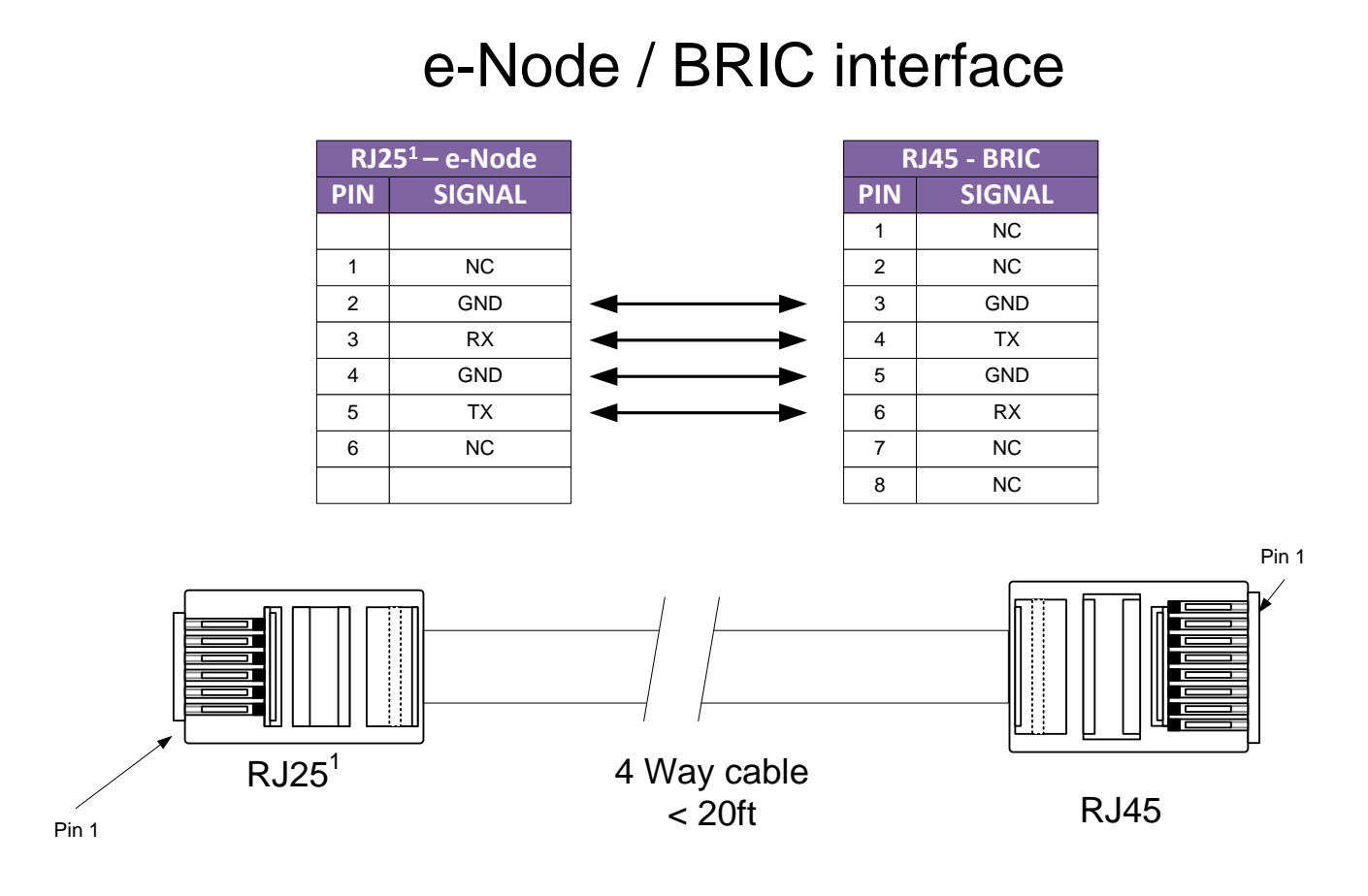

 $1$  RJ25 is the same physical connector as RJ11, RJ12,RJ13 and RJ14. These are all 6in (6P) plugs. Any of these will work. The important point is only the 4 center pins are used (4C).

#### **6.1.2 MkIII**

The connector on port 2 is an RJ45, a straight through (pin1 to pin1) cable can be used. Although only the four center pins are used, it is acceptable to use a 4 pair cat5 twisted pair cable.

# **APPENDIX**

## <span id="page-8-1"></span><span id="page-8-0"></span>**1 Note on Existing IMC-100 (CS-Bus) Automation Drivers (i.e. Crestron, etc.)**

Depending upon the supplier of a particular automation driver for the IMC-100 employing CS-Bus Messaging language commands, one or more additional commands may need to be added to the IMC-100 device driver in order to fully take advantage of all new features available within the BRIC. See footnote #3 within Section 4 for those commands which may need to be added locally by the installing dealer.